УДК 004.02

# **ОСОБЕННОСТИ ВЫПОЛНЕНИЯ АВТОМАТИЗИРОВАННОГО ЧЕРТЕЖА С РЕЗЬБОВЫМИ СОЕДИНЕНИЯМИ В INVENTOR**

*Курлюк Е.А., Ларченко Н. А.*

*Белорусский государственный университет информатики и радиоэлектроники, г. Минск, Республика Беларусь*

*Научный руководитель: Гиль С.В. – канд.техн.наук, доцент, доцент кафедры ИКГ*

**Аннотация.** В работе представлены практические рекомендации и приёмы, которые позволяют создать средствами САПР Autodesk Inventor автоматизированный 2D-чертёж сборочного узла с резьбовыми соединениями по спроектированной 3D-модели в соответствии с требованиями ГОСТ 2.311-68 «Изображение резьбы», а также исправить технические проблемы, возникающие при выполнении сборочных операций.

**Ключевые слова:** резьбовые соединения, сборочный узел, 3D-модель, автоматизированный 2D-чертёж, программа Autodesk Inventor

*Введение.* Резьбовые соединения являются одним из наиболее распространенных типов соединений, используемых в различных сферах и отраслях промышленности и производства. Резьбовые соединения обеспечивают прочное и надежное соединение между двумя или более частями оборудования, позволяя им работать вместе, как единое целое. Важность резьбовых соединений заключается не только в их широком применении, но и в том, что они обеспечивают высокую степень точности, надёжности, безопасности и долговечности. Резьбовые соединения могут быть выполнены из различных материалов и иметь широкий диапазон размеров, что позволяет их использовать в самых разнообразных условиях и областях. Для того, чтобы резьбовые соединения были правильно выполнены и оформлены, необходимо, чтобы номинальный диаметр отверстия и резьбового стержня совпадали и, что не менее важно, а может даже и более — это совпадение шага резьбы на стержне и в отверстии. На это надо обращать особое внимание при выполнении сборочных операций с резьбовыми соединениями в САПР Autodesk Inventor [1, 2]. Эта программа обладает рядом существенных достоинств в формировании 3D-модели сборочного узла или детали, выполнении анализа и прочностных расчётов, однако есть особенности в создании на основе 3D-модели автоматизированных адаптивных чертежей с резьбовыми соединениями и их оформления в соответствии с ГОСТ 2.311-68 [3]. Правильное практическое использование теоретических положений не гарантирует от возникновения искажений и недочётов в изображениях резьбовых соединений на 2D-чертеже сборочного узла. Проведём анализ нескольких ключевых факторов, оказывающих существенное влияние на появление искажений в изображениях резьбовых соединений на 2D-чертеже, и возможные способы их устранения.

*Основная часть.* После создания в САПР Autodesk Inventor 3D-модели сборочного узла и формирования в автоматизированном режиме на её основе 2D чертёжа, может возникнуть ситуация, в которой вид (в данном примере это вид слева) будет повёрнут под небольшим градусом к плоскости чертежа (рисунок 1).

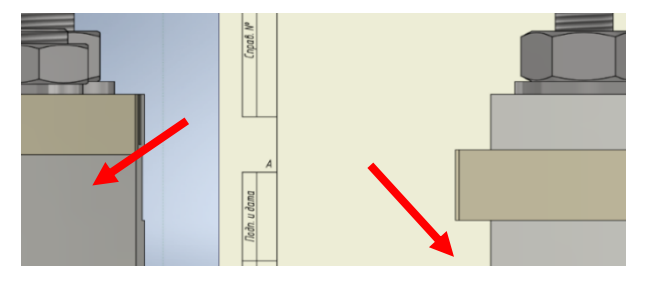

Рисунок 1 – Поворот вида слева сборочного узла

# Направление «Электронные системы и технологии»

Вследствие этого на сборочном чертеже на главном виде резьбового соединения в разрезе автоматически появляются дополнительные линии невидимого контура, которые не только затрудняют чтение чертежа, но и искажают данное изображение и делают его не соответствующим требованиям ГОСТ 2.311-68 «Изображение резьбы» (рисунок 2).

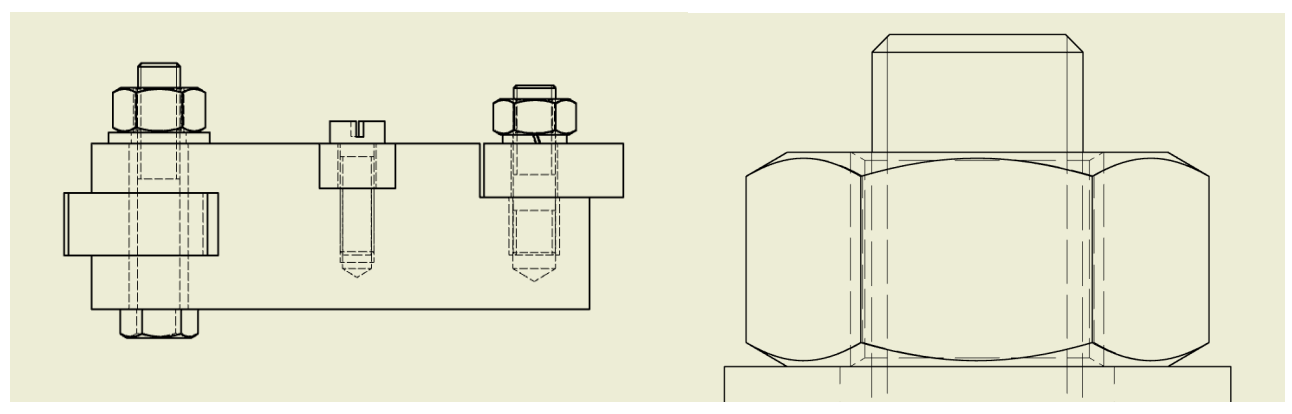

Рисунок 2 – Главный вид резьбовых соединений в разрезе на чертеже и с увеличенным масштабом

Для решения выявленной проблемы необходимо перейти в файл 3D-модели сборочного узла и изменить главный вид детали. Ниже показана последовательность действий (рисунок 3, 4).

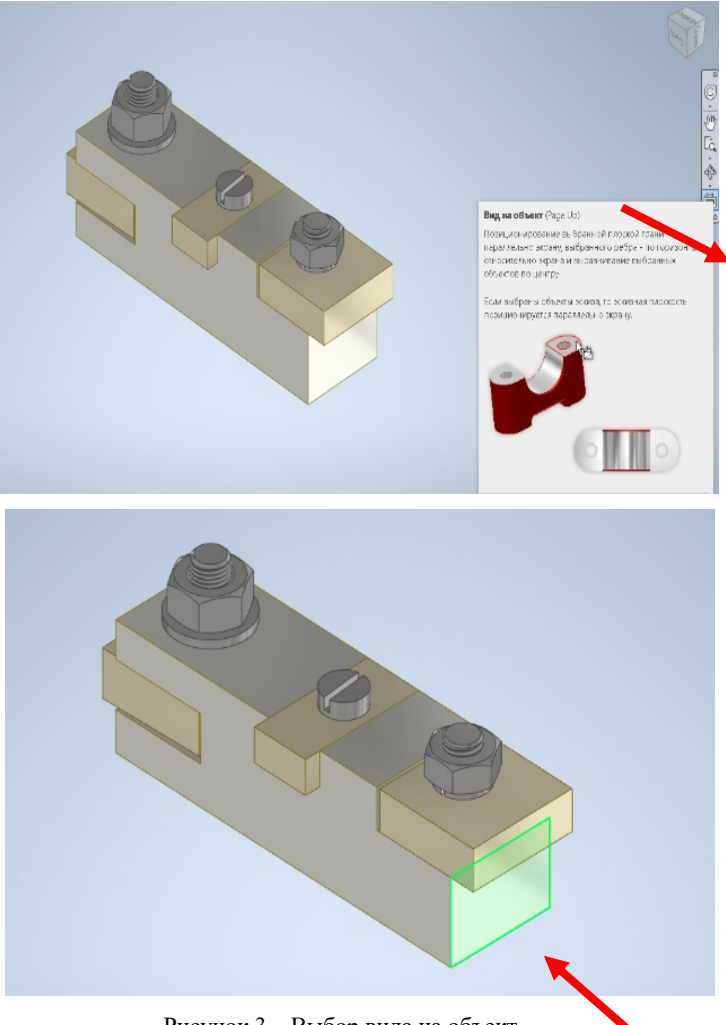

Рисунок 3 – Выбор вида на объект

59-я научная конференция аспирантов, магистрантов и студентов

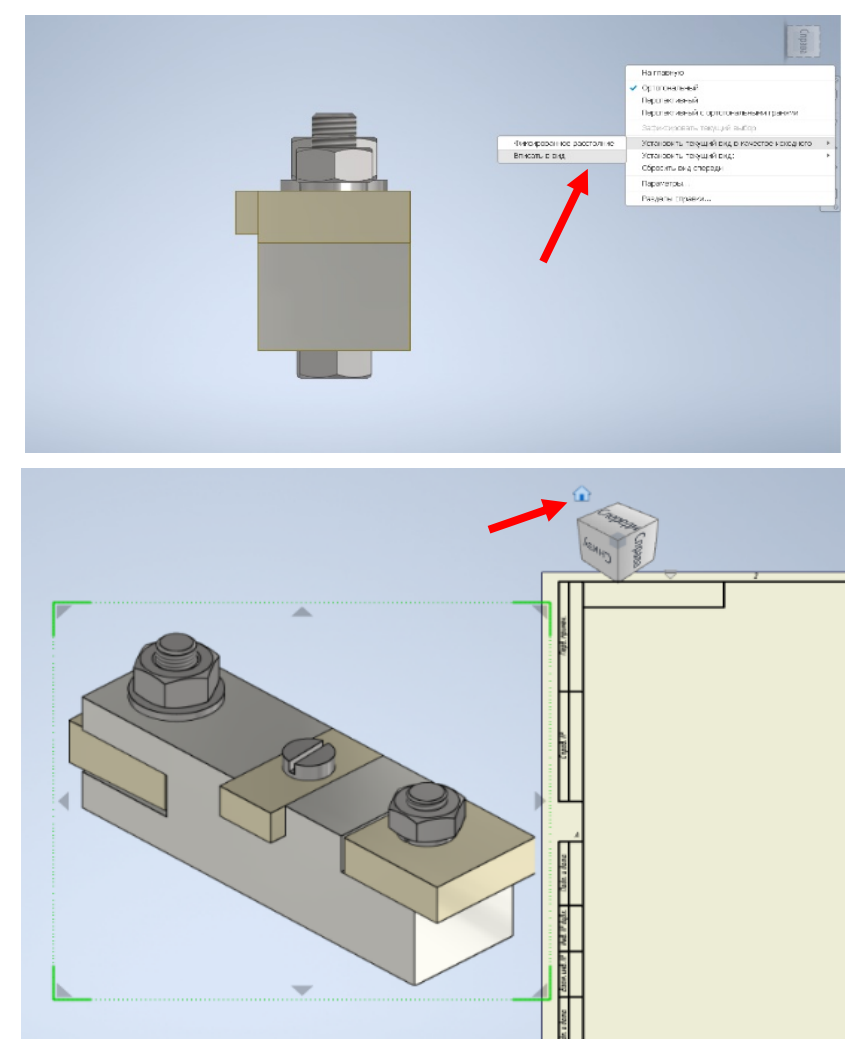

Рисунок 4 – Автоматическое закрепление выбранного вида

На первом этапе необходимо включить установку вида на объект и указать соответствующую рабочую плоскость 3D-модели сборочного узла (рисунок 3). На втором этапе необходимо выбранное изображение закрепить в качестве базового, т.е. вписать в вид (рисунок 4). В итоге при правильно собранном сборочном узле проблем с созданием и редактированием сборочного 2D-чертежа возникнуть не должно. Результат представлен на рисунке 5.

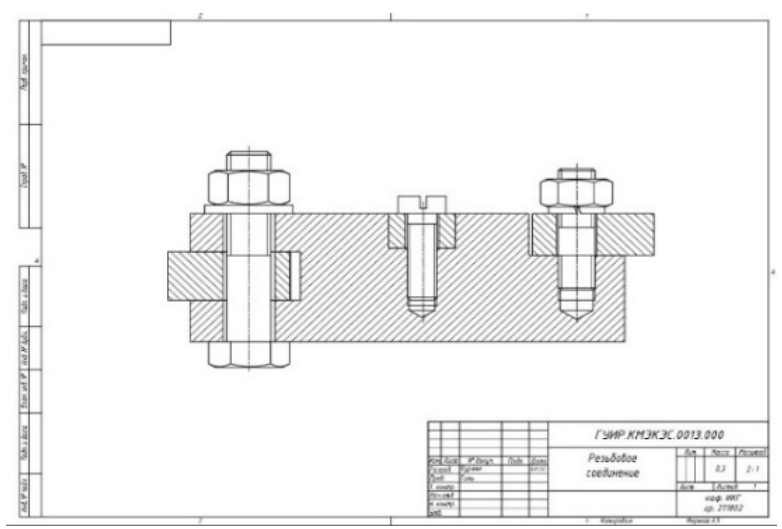

Рисунок 5 – Автоматизированный 2D-чертеж сборочного узла резьбовых соединений

### Направление «Электронные системы и технологии»

Вторая проблема при выполнении автоматизированного адаптивного сборочного 2Dчертежа с изображением резьбовых соединений может возникнуть с отображением линий невидимого контура в разрезе 3D-модели узла в соответствии с настройками, заложенными в программе Autodesk Inventor. При этом просто удалить эти линии на чертеже невозможно. Для решения выявленной проблемы необходимо, выделив лишнюю линию невидимого контура, в её свойствах убрать видимость объекта (рисунок 6). Полученный результат представлен также на рисунке 5.

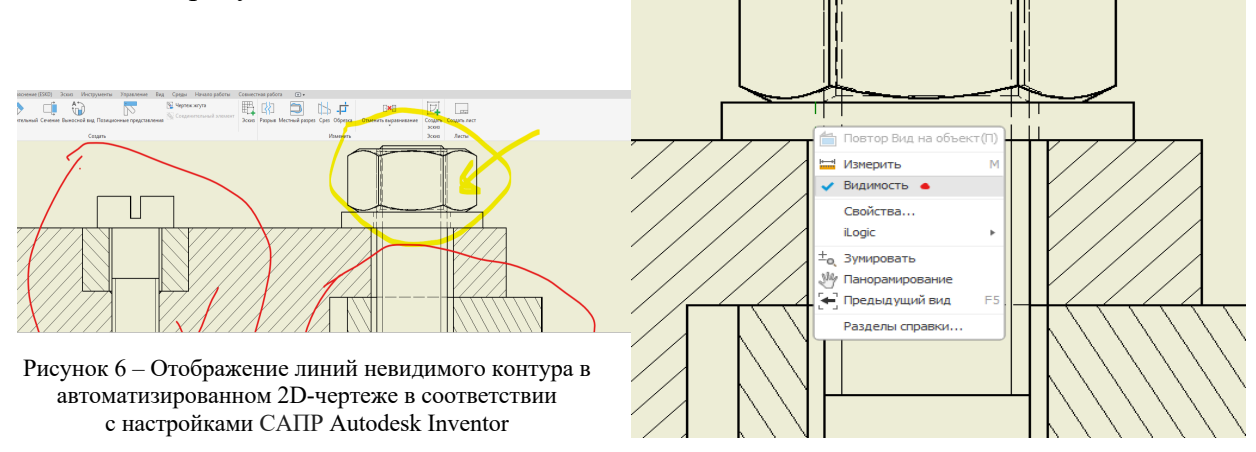

*Заключение.* Создание 3D-модели детали или сборочного узла в соответствии с известными теоретическими положениями и правилами является только первым этапом работы и не гарантирует от появления в дальнейшем искажений и неточностей. В работе на конкретном практическом примере сборочного узла с различными типовыми резьбовыми соединениями проведён анализ проблем, связанных с особенностями работы в САПР Autodesk Inventor, которые вызывают искажения в изображении резьбовых соединений при автоматизированном выполнении 2D-чертежа по 3D-модели сборочного узла, а также разработаны и представлены практические рекомендации, позволяющие создать в данной программе параметризованный адаптивный 2D-чертёж в соответствии с требованиями ГОСТ 2.311-68 «Изображение резьбы».

#### *Список литературы*

*1. Киселевский, О.С. Твердотельное трехмерное моделирование в Autodesk Inventor : учеб.-метод. пособие / О.С. Киселевский.- Минск : БГУИР, 2017.- 90 с.: ил.*

*2. Зиновьев, Д.В. Основы проектирования в Autodesk Inventor 2016. Изд.2-е / под ред. Азанова М.-М.: ДМК Пресс, 217.- 256с.: ил. 3. Справка Autodesk Inventor [Электронный ресурс] Режим доступа: knowledge.autodesk.com.*

### UDC 004.02

## **PROJECTION ON CURVE SURFACES IN AUTODESK INVENTOR**

*Kurluk E. A., Larchenko N. A.*

*Belarusian State University of Informatics and Radioelectronics, Minsk, Republic of Belarus*

*Gil S.V. – PhD, associate professor, associate professor of the Department of ECG*

**Annotation.** The paper presents practical recommendations and techniques that allow you to create an automated 2D drawing of an assembly unit with threaded connections using Autodesk Inventor CAD tools according to a designed 3D model in accordance with the requirements of GOST 2.311- 68 "Thread image", as well as fix technical problems that arise when performing assembly operations.

**Key words:** threaded connections, assembly unit, 3D model, automated 2D drawing, Autodesk Inventor program